## **Colour Tiles Learning Tool**

by mathies.ca

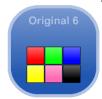

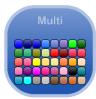

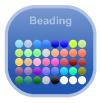

## What is it?

Colour Tiles come in three different shapes – square, rounded square and round. The rounded square has an option to customize its roundedness. Colours of the tiles come in three options – six colours, multiple colours and colours that are closely aligned to beads.

## How do you use the tool?

The colour tile panel shows six tiles. The type and colour of the six tiles is dependent on the entry to the learning tool.

- Original Six square tiles with the original six colours
- Multi rounded square with six colours from the multiple colour choices
- Beading circle with six of the bead colours

Use the multiplier to quickly create 1, 2, 5, 10 or 100 copies of a colour tile. Drag any of the tiles from the panel to the workspace.

| Learning Tool Icon           | Description                                                                                                    |
|------------------------------|----------------------------------------------------------------------------------------------------|
| Annotation Tool              | Press the pencil button to activate the annotation tool. Select the arrow in the annotation tool or deselect the pencil when you want to work with the learning tool.                                                             |
|                              | This is a handy tool to document thinking as one is working with this learning tool. The annotation toolbox includes a pencil with an eraser, shapes, and text.                                                                   |
| Сору                         | Copy the selected object(s). To select, click on an object or draw a marquee around a collection of objects.                                                                                                    |
| Decrease/Increase Size       | Decrease or increase the size of the tiles.                                                                                                    |
| Delete                       | If an item in the workspace is selected, then clicking on the recycle bin removes all selected items. If nothing is selected, then the entire workspace is cleared.  Alternatively, drag items to the recycle bin to remove them. |
| Extended Selection by Colour | Select one or more tiles. When the extended selection by colour icon is pressed, all of the other tiles in the workspace that is the same colour as these tiles are selected.                                                     |

| Learning Tool Icon   | Description                                                                                                    |
|----------------------|----------------------------------------------------------------------------------------------------|
| Information          | Additional Information about this learning tool, including support wiki and feedback form.                                                                                           |
| Insert Picture       | Import pictures and select the picture if multiple copies are desired. A picture of a question or problem can be embedded within the learning tool.                                  |
| Number of Copies  ×1 | Set the number of copies of a tile to 1, 2, 5, 10 or 100 to be dragged from the panel.                                                                                               |
| Panel                | Default setting of the learning tool is for the object panel to be open. To make more room in the workspace, the panel can be closed.                                                |
| Reset                | Press the Reset button to return the tool to its original state with default settings.                                                                                               |
| Rotate/ Reflect      | Rotate or reflect the selected object(s). To select, click on an object or draw a marquee around a collection of objects.                                                            |
| Settings             | Customize the shape, degree of roundedness, tile outline, grid with and without grid labels, background colour and restore defaults while keeping objects on the workspace.          |
| Tile Changer         | Change the shape and/or colour of the selected tile(s). Click on a tile or draw a marquee around the tiles to select them.                                                           |
| Tile Count #         | Check to see how many of each type of tile colour are in the work space.                                                                                                    |
| Undo/Redo            | Step backward or forward through your actions with the tool. It is not only useful for correcting mistakes, but also for revisiting the steps taken with the tool to share thinking. |